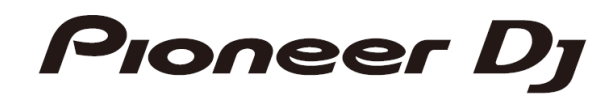

# **DJ MIXER DJM-S5**

Firmware Update Guide

# **Read Before Use**

- Driver exclusively for DJM-S5 is required to be installed for PC/Mac. Please refer to Instruction Manual for the procedure.
- If Java has not been installed, please download the Java Runtime Environment (JRE) at: [https://java.com](https://java.com/) and install it on your computer.

### **A. How to check the current Firmware Version of DJM-S5**

- **1. Connect DJM-S5 to your computer using a USB cable.**
- **2. Launch the Settings Utility.**

```
For Windows:
[Start] menu > [All Programs] > [Pioneer] -> [DJM-S5] -> [DJM-S5 Settings Utility]
For Mac OS:
[Application] > [Pioneer] > [DJM-S5] > [DJM-S5 Settings Utility]
```
#### **3. Check the Firmware Version in the Settings Utility**

The firmware version is displayed in the [About] tab.

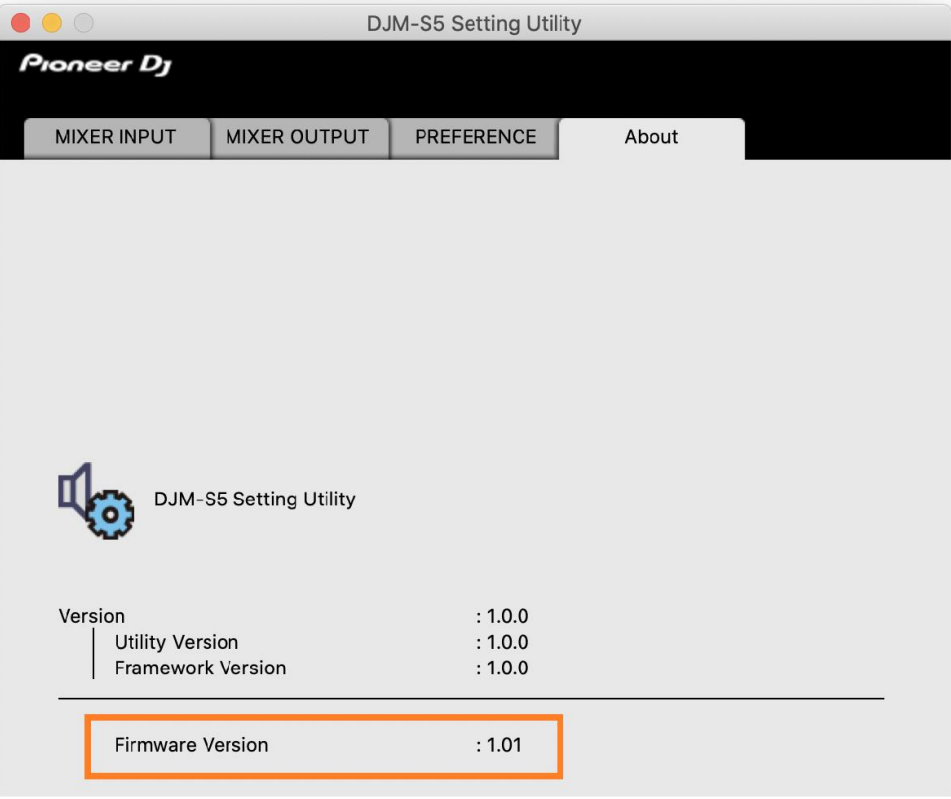

# **B. Download and unzip the update file**

**1.** Unzip the downloaded file.

Save the downloaded file [DJM-S5\_Verxxx.zip] to an arbitrary folder such as desk top and unzip it.

**2.** Check the unzipped file.

The [DJM-S5\_Verxxx] folder is generated when the file is unzipped. Please ensure the following files are included in the folder. [DJM-S5\_UsbDdjUpdaterApp\_vxxx.jar]

✓ **xxx is numerical characters of the new firmware version.** 

## C. **Preparation for updating DJM-S5**

#### **1. Connect DJM-S5 and a computer.**

Connect DJM-S5 to your computer using a USB cable.

#### **2. Activate the update mode.**

Press the power button while pressing the [FX1/CUT1] button and the [PAD5-8] buttons on the left deck. Once the update mode is activated, the [REV] indicator light.

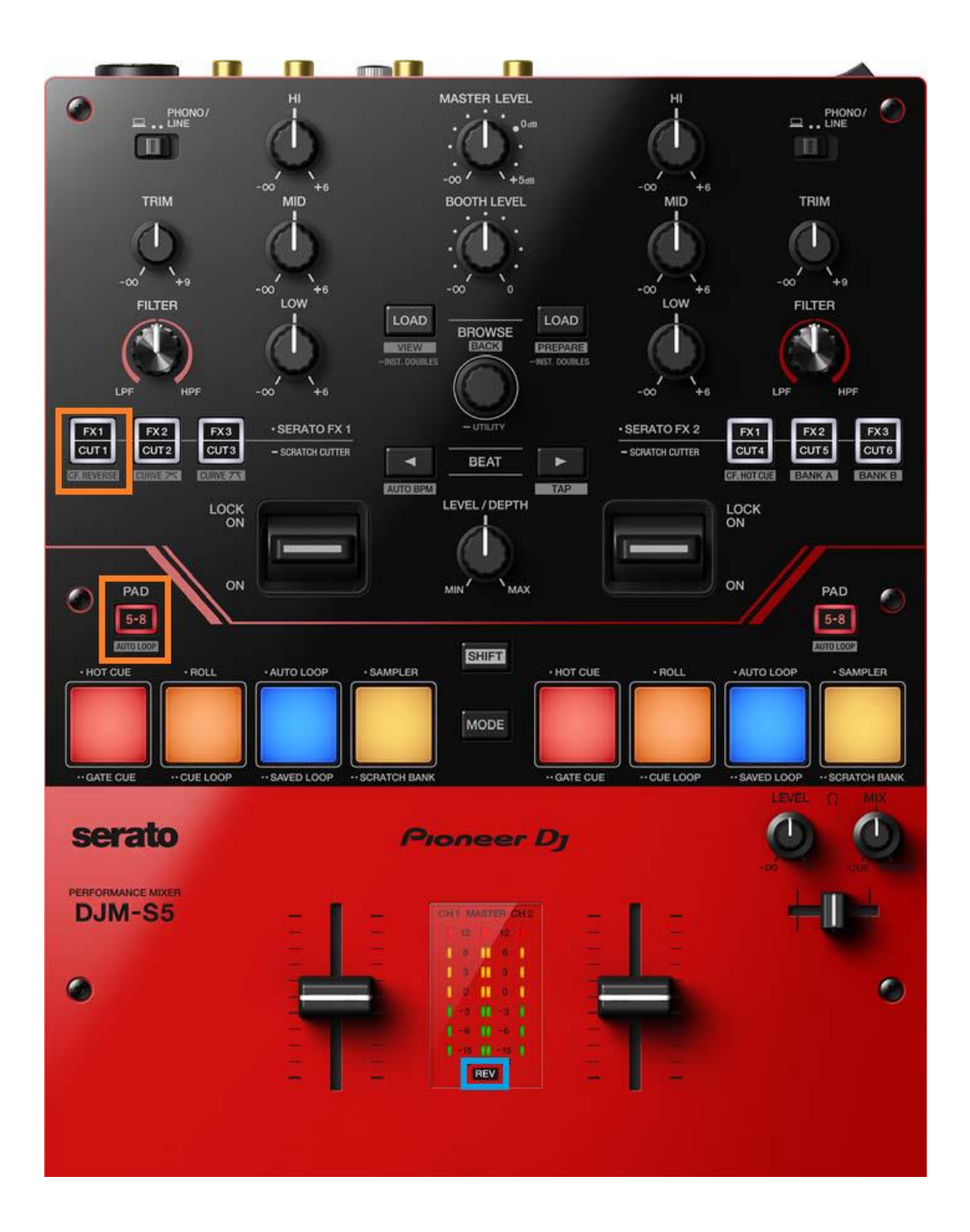

#### **D. Updating the firmware using a computer**

#### 1.**Updating procedures**

Before updating, close all the applications running on the computer.

#### **<STEP1> Activate the update program.**

Double click [DJM-S5\_UsbDdjUpdaterApp\_vxxx.jar] to activate the update file.

#### **<STEP2> Check the firmware version before updating.**

After ensuring that the firmware version is **x.xx,** click on the [Start] button.

Ensure that the power cable and the USB cable are securely connected to DJM-S5 during the update.

Please make sure to use an AC adaptor to power your laptop during updating the firmware.

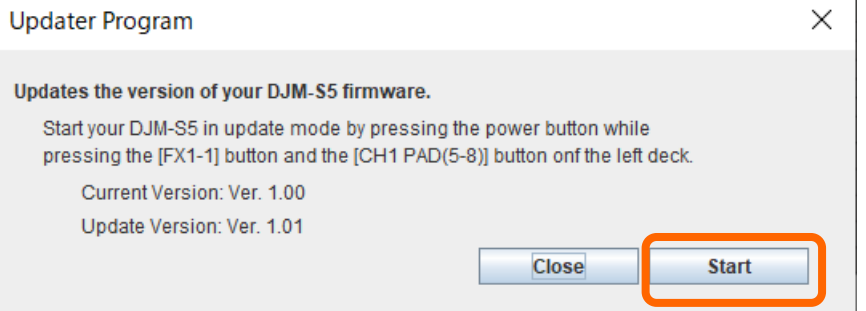

#### **The updating process starts.**

Please wait until the progress bar reaches to the right end.

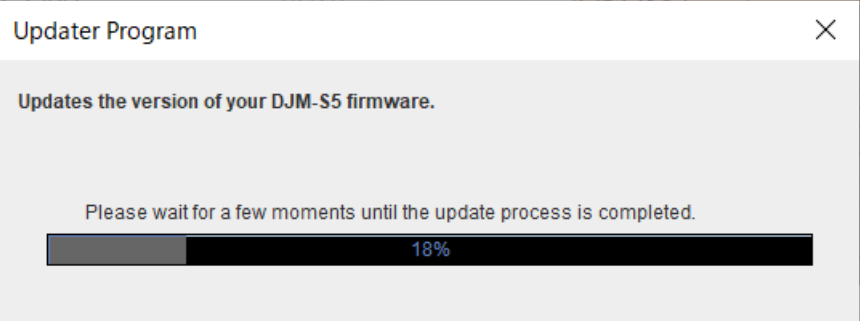

#### **<STEP3> Complete the updating process.**

When the firmware update process is complete and the message below appears, click the [OK] button.

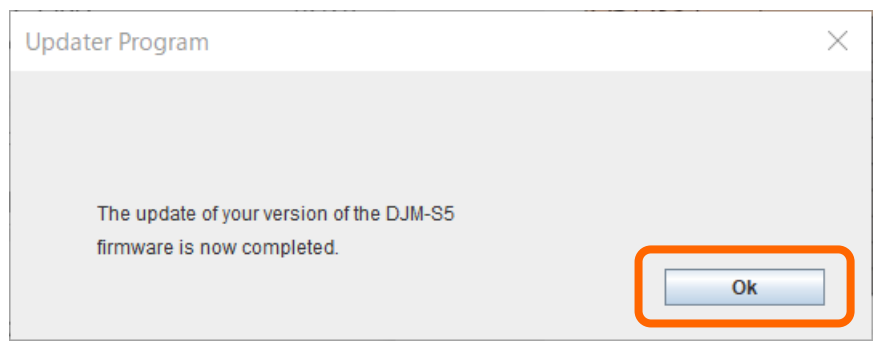

#### **E. Check the firmware version**

Check the firmware version of DJM-S5 as described in [A. How to check the current Firmware Version of DJM-S5]. The firmware update is successfully completed when you find the version you wanted in the Settings Utility.

#### **[Reference information]**

This updater has been verified to operate on the operating systems below:

Windows : Windows 11 Windows 10 MacOS : macOS Monterey 12 macOS Big Sur 11 macOS Catalina 10.15 macOS Mojave 10.14

The images shown in this Guide may not be the same as the current ones.

#### **Trademarks and registered trademarks**

- ・Mac and macOS are trademarks of Apple Inc., registered in the U.S. and other countries.
- ・Windows is a registered trademark of Microsoft Corporation in the U.S. and other countries.
- ・Oracle and Java are registered trademarks of Oracle and/or its affiliates.
- ・Other product, technology and company names, etc. mentioned herein are trademarks or registered trademarks of their respective owners.